# Rejestracja firmy w rejestrze VAT

Wersja prostej rejestracji w rejestrze VAT.

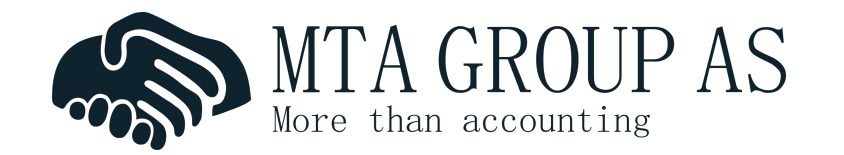

# Warunki jakie musi spełnić firma

- Działalność firmy podlega pod ustawę o podatku VAT
- Przekroczenie obrotu 50,000 kr w ciągu ostatnich 12 miesięcy
- Faktura przekraczająca kwotę 50,000 kr powinna zostać rejestrowana z 25% podatkiem VAT
- Podstawowe informacje na temat MVA:

www.altinn.no/starte-og-drive/skatt-og-avgift/avgift/merverdiavgift/

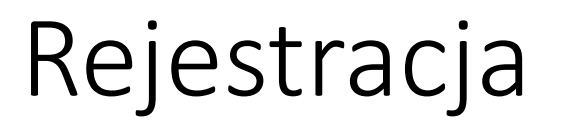

- Zalogowanie na www.altinn.no na profil firmy
- Wyszukaj skjema: "Registrere nye og endre eksisterende foretak og enheter – Samordnet registermelding".

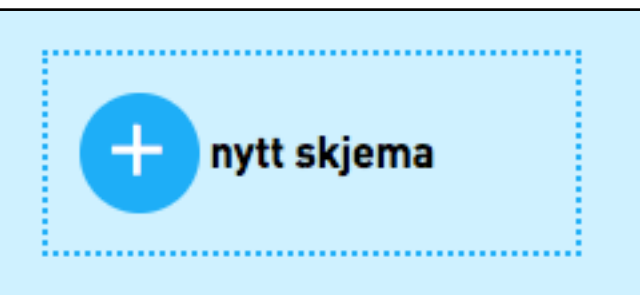

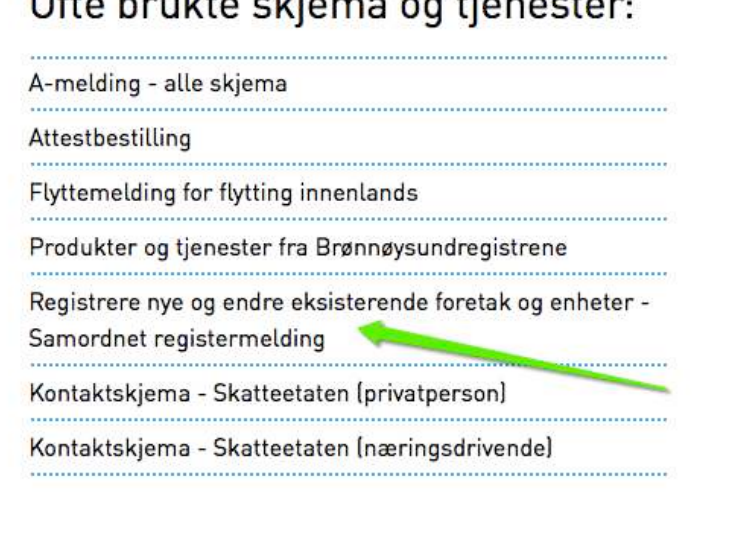

 $O(t)$  a boundaries of discovering the second section

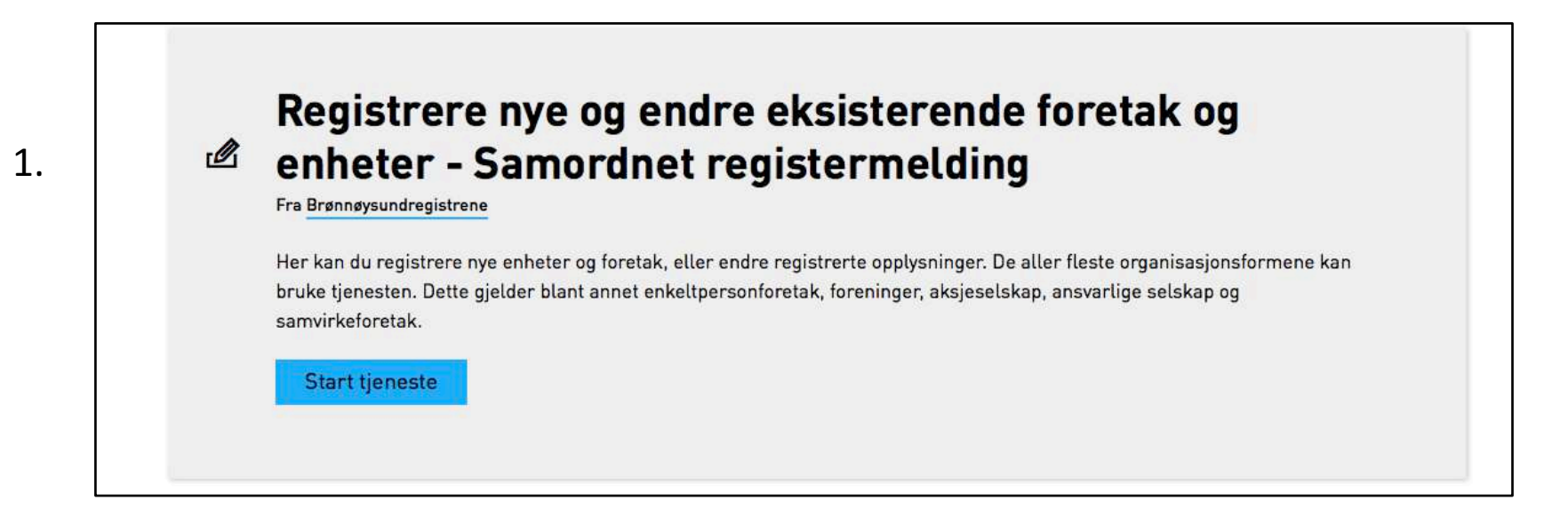

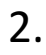

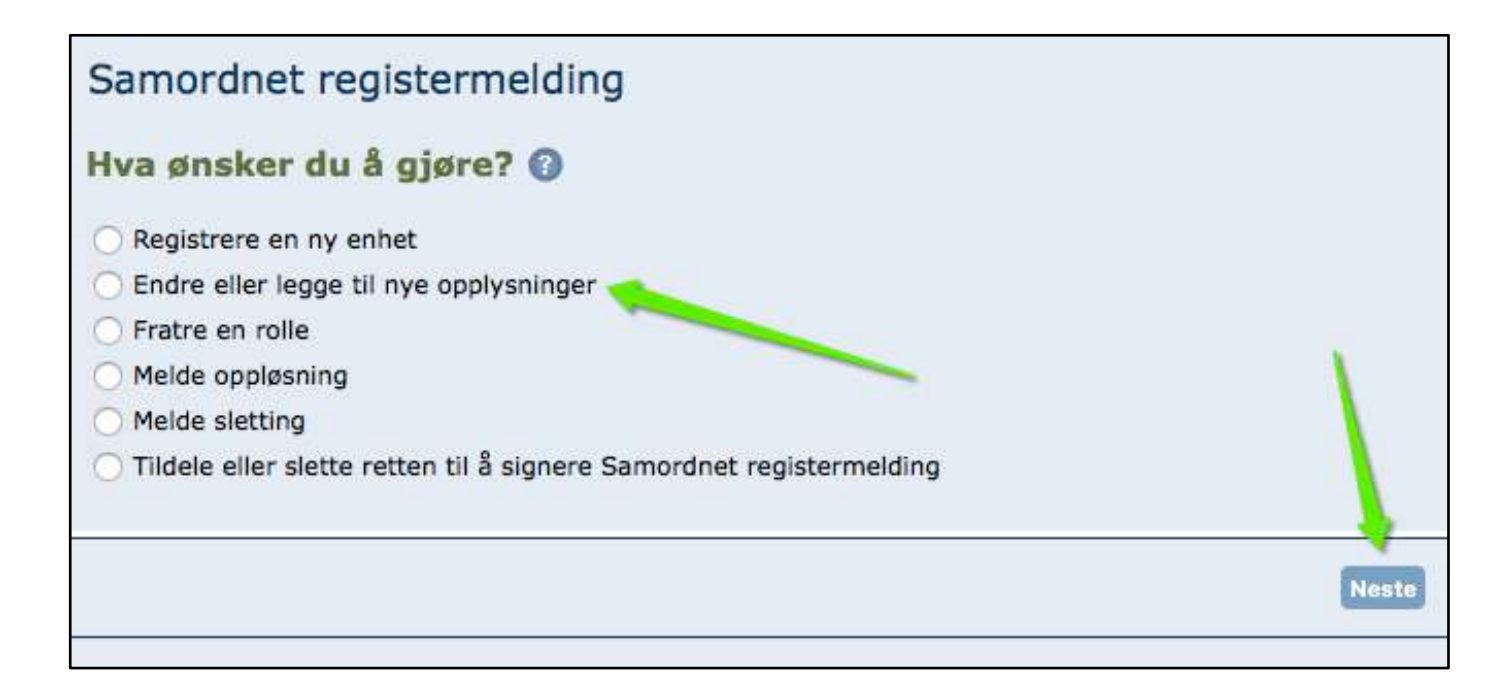

3. 

Wpisujemy nr organizacyjny firmy i klikamy "hent"

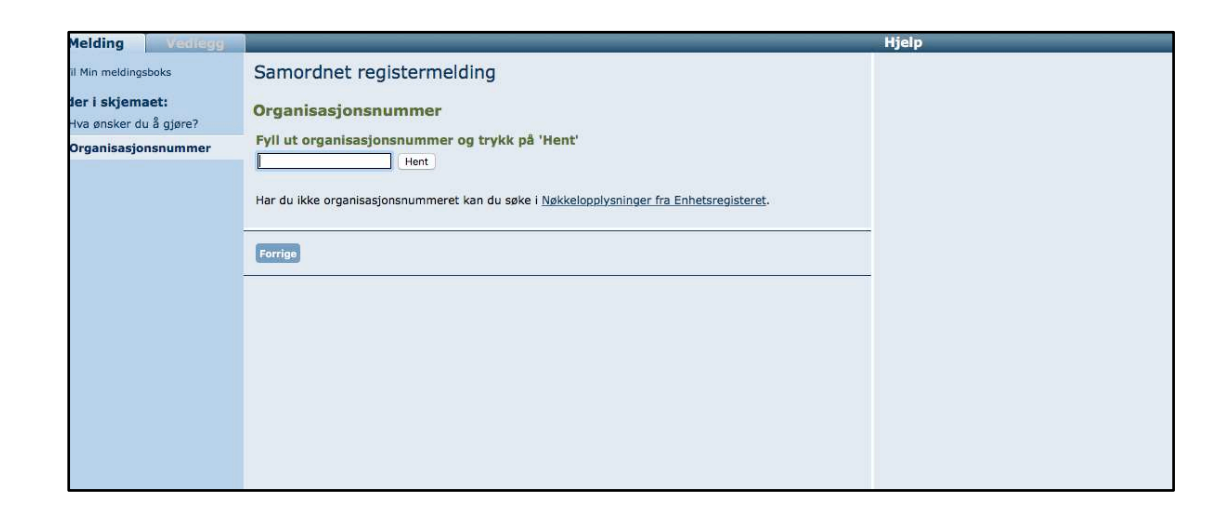

4. 

Automatycznie po kliknięciu "hent" pojawia nam się informacja o firmie. Jeżeli jest to ta firma która chcemy zarejestrowac w VAT to klikamy "Neste".

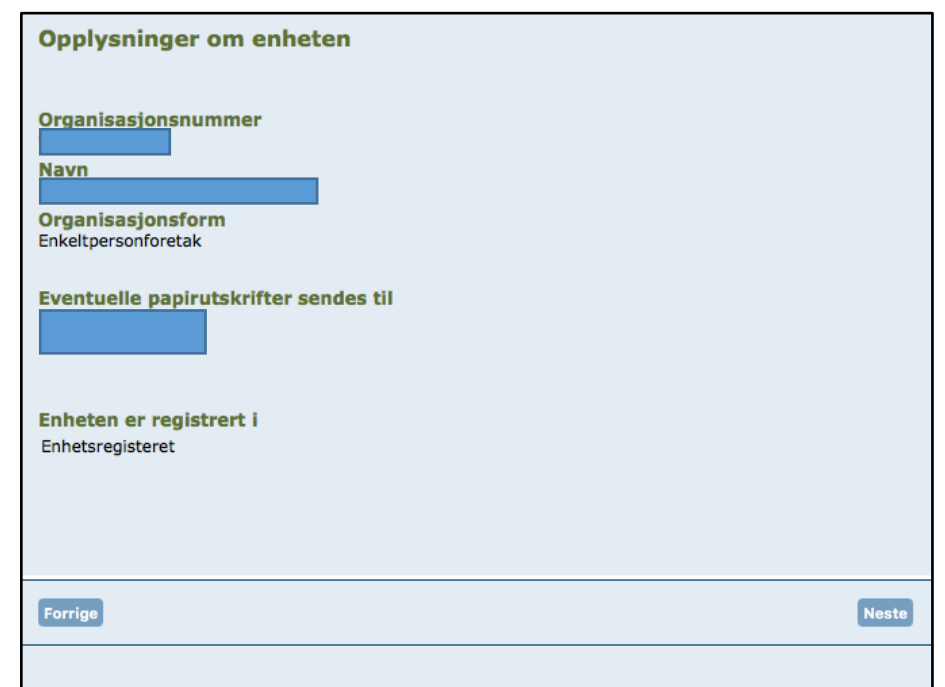

#### 5.

Pojawia nam się informacja o zmianach które chcemy wprowadzić w firmie. Wybieramy opcje "Beløpsgrensen er passert" pod Merverdiavgiftsregisteret. I następnie klikamy "Neste".

#### Samordnet registermelding

#### Hya vil du endre?

Kryss av for de opplysningene du vil endre.

#### Navn og adresse

Navnet på selskapet Forretningsadresse Postadresse Mobil-, telefon- og telefaksnummer Nettside og e-postadresse

#### Kapital

Aksjekapital Meldepliktig avtale

#### **Styrefullmakt**

Melde styrefullmakter **Bruke styrefullmakter** Slette styrefullmakter

#### Andre opplysninger

Dato for nye vedtekter Selskapets formål og aktivitet/bransje Målform - bokmål eller nynorsk

#### **Omdanning til**

Allmennaksjeselskap (ASA) Borettslag (BRL)

Opplysninger om virksomheten Registrerte opplysninger

#### **Roller**

Daglig leder, forretningsfører og kontaktperson Styre

- Revisjon og revisor
- Regnskapsfører
- Signaturrett

Prokura

#### **Finansielle instrumenter**

- Melde finansielle instrumenter
- Bruke finansielle instrumenter
- Slette finansielle instrumenter

#### **Fusjon og fisjon**

Fusjon<sup>2</sup>  $\n *Figion*\n *②*\n$ 

#### Registrering i andre registre

Frivillighetsregisteret Arbeidsgiverforhold i NAV Aa-registeret

#### Merverdiavgiftsregisteret

Beløpsgrensen er passert Forhånds- og frivillig registrering

**Neste** 

6

# Rozpoczynamy wypełnianie wniosku

### Daty:

- 1. Data rozpoczecia założenia firmy można znaleźć na brreg.no
- 2. Data kiedy kwota 50,000 kr została przekroczona – sprawdzić na ostatniej fakturze która przekroczyła 50,000 kr.
- 3. Data kiedy firma spodziewa się zysków.
- 4. Pod "Budsjettert omsetning" wybieramy NEI. Jest to wersja podstawowa rejestracji firmy w rejestrze VAT. Skontaktuj się z księgowym, jeżeli masz wątpliwości co do tego podpunktu.

#### Samordnet registermelding Registrering i Merverdiavgiftsregisteret @ Alle næringsdrivende, som har omsetning som omfattes av merverdiavgiftsloven, må registrere seg i Merverdiavgiftsregisteret. For næringsdrivende er beløpsgrensen 50 000 NOK og for veldedige og allmennyttige institusjoner er den 140 000 NOK. Skriv datoen slik: dd.mm.åååå Dato for start av avgiftspliktig virksomhet Dato for passering av beløpsgrensen Når forventer virksomheten å gå med overskudd? **Budsjettert omsetning** Har du budsjettert med fritatt omsetning og uttak første år?  $<sub>1a</sub>$ </sub> **Nei** Skriv beløpet slik: 000000,00 Utførsel og omsetning med tilknytning utenfor det geografiske  $m$ erverdiavgiftsområde $\, {\bf Q} \,$ Publikasioner<sup>6</sup> Andre fritak **O** Har du budsjettert med omsetning som er unntatt fra merverdiavgiftsloven?  $<sub>3a</sub>$ </sub> Nei Skriv beløpet slik: 000000.00 Omsetning som er unntatt merverdiavgiftsloven Har du budsjettert med årlig avgiftspliktig omsetning eller uttak etter at beløpsgrensen er nådd? Skriv beløpet slik: 000000,00 Budsjettert omsetning første år

### Przechodzimy niżej:

1. Anskaffelser - jako że jest to prosta forma rejestracji zaznaczamy dwa razy NEI. Skontaktuj się z księgowym, jeżeli tutaj też nie jesteś pewny co trzeba wpisać.

2. Konto for tilbakebetaling - podaj numer konta bankowego firmy - w przypadku zwrotu VAT to konto będzie użyte przez urząd, aby zwrócić Ci pieniądze.

3. Kontaktinformasjon - nr telefonu kontaktowego dla Skatteetaten.

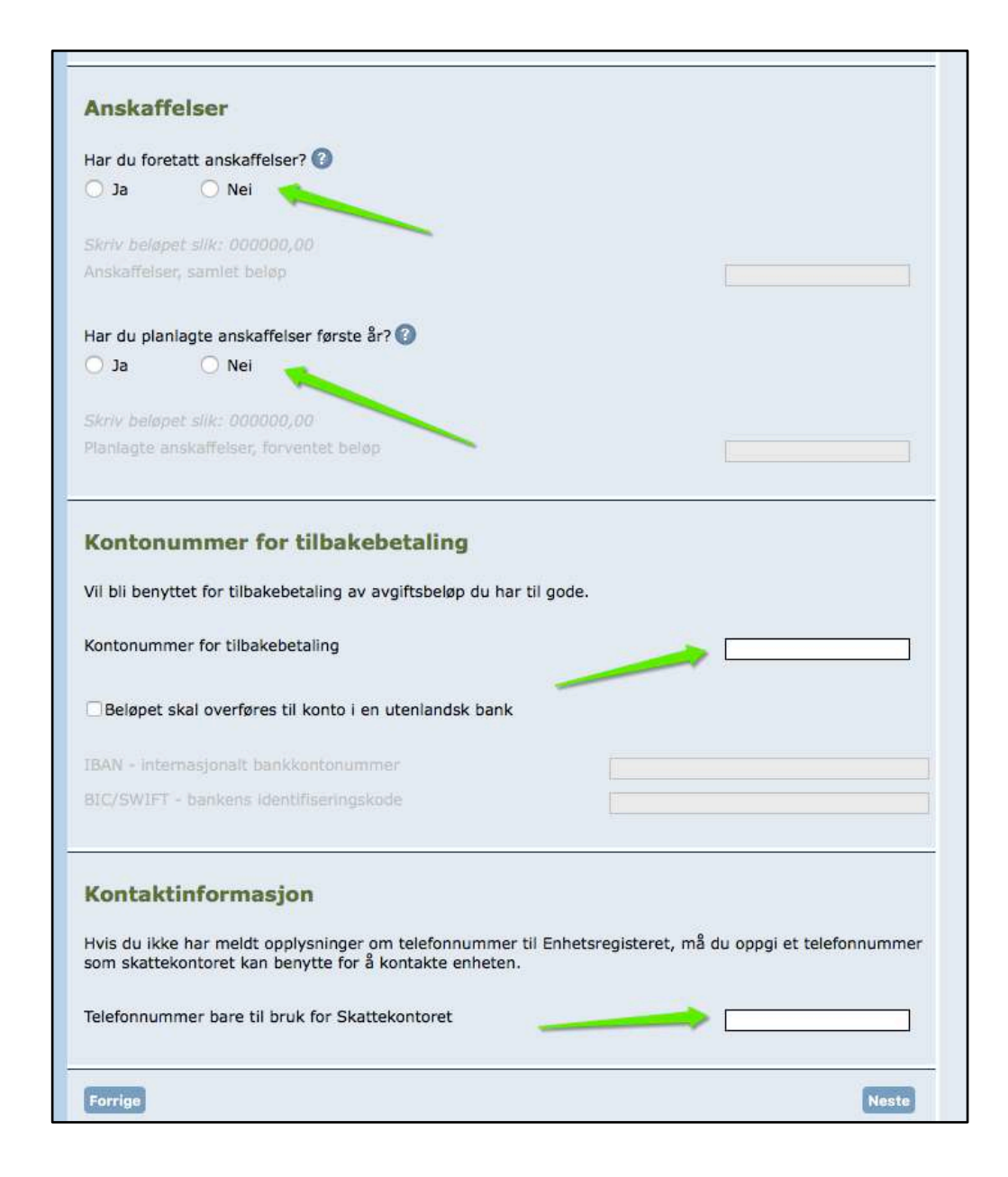

# Wybieramy opcję "ordinær", po czym klikamy "Neste".

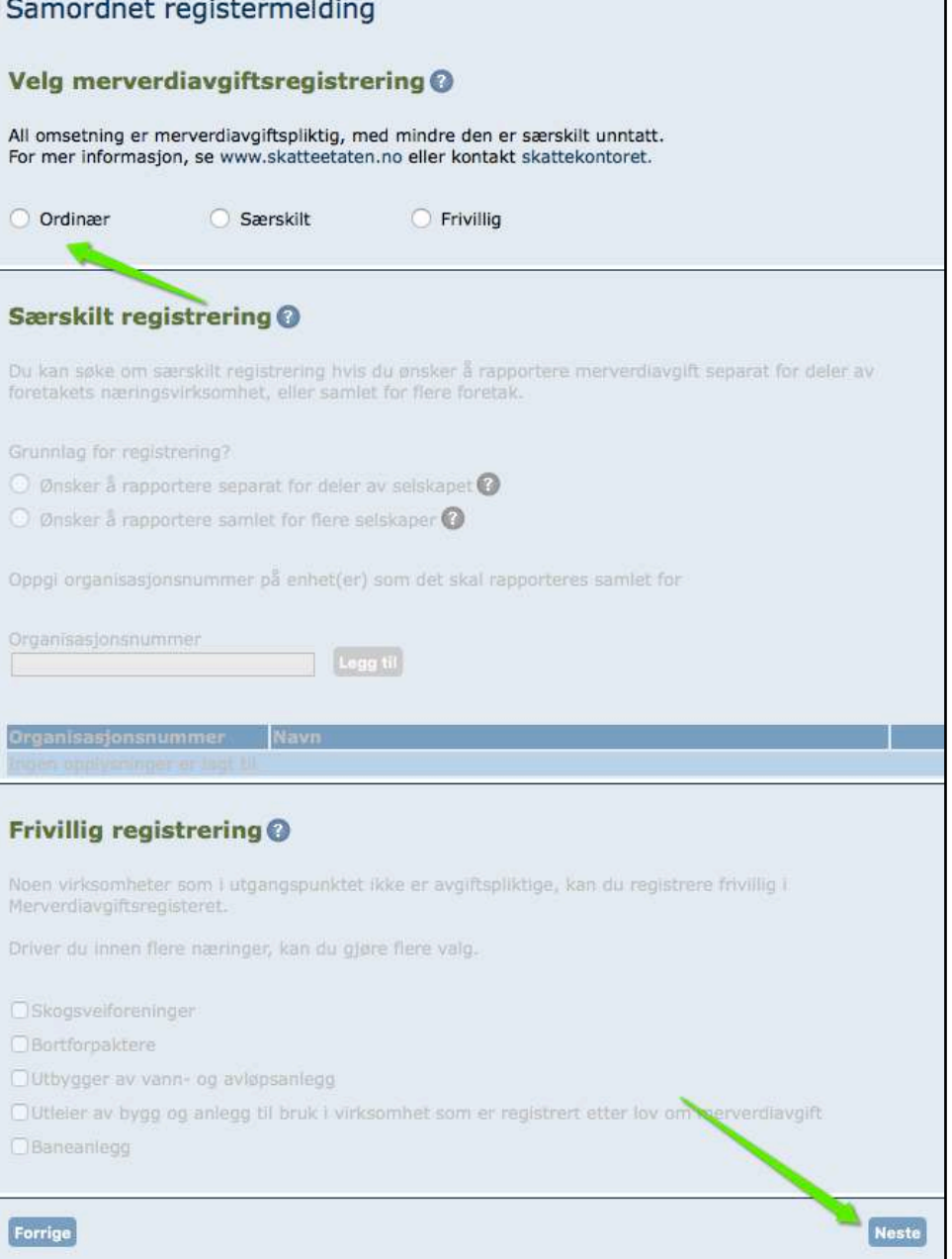

Dodatkowe pytania:

- 1. Czy firma działa pod własnym imieniem i na własny rachunek?
- 2. Czy firma działa ze stałego miejsca ?
- 3. Czy firma posiada aktywa ?
- 4. Czy firma ma więcej niż jednego klienta ? zwykle ma więcej niż jednego, dodajemy potem zawsze wszystkie faktury jako załącznik.
- 5. Czy firma jest odpowiedzialna za swoją pracę?
- 6. Czy firma prowadzi działalność, która potrzebuje dodatkowych zatwierdzeń / certyfikatów ?
- 7. Czy to jest główna działalność osoby i jedyna: Eneste ervery . Hovedervery: gdy osoba ma wiecej firm, bądź jest również na etacie ale ta firma jest dla niej najwazniejsza, biervery: jest kilka firm i sa tak samo wazne.
- 8. Po wszystkim klikamy "Neste".

#### Samordnet registermelding

#### Opplysninger om avgiftspliktig virksomhet

```
Drives virksomheten i eget navn og for egen regning?
\bullet Ja
               O Nei
```
Drives virksomheten fra fast forretningssted?

 $\odot$  Ja O Nei

Bruker virksomheten egne driftsmidler?

 $\odot$  Nei  $\bigcirc$  Ja

Har virksomheten flere oppdragsgivere? Legg ved kopi av fakturaer og kontrakter. O Nei  $\bullet$  Ja

Er virksomheten ansvarlig overfor oppdragsgivere for det økonomiske og faglige arbeide som utføres?

```
\bullet Ja
                 O Nei
```
Kreves det særlig tillatelse eller løyve for å drive virksomheten? Legg ved kopi av tillatelse eller løyve.

```
\bullet Nei
\bigcirc Ja
```
Virksomheten som drives er

· Eneste ervery

Hovedervery

Biervery

Forrige

**Neste** 

## 1. Wpisujemy adres email

2. Klikamy Hent

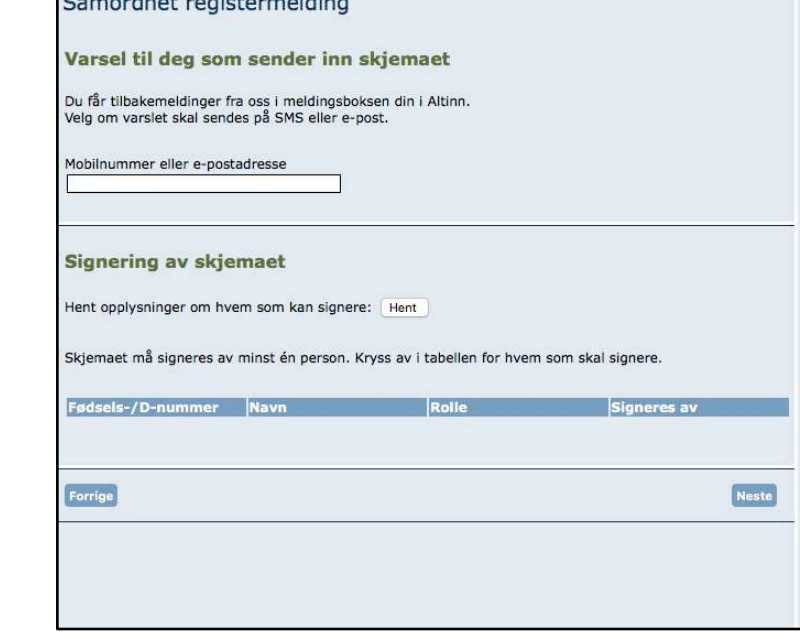

Po czym:

3. Odhaczamy Signeres av

4. Klikamy Neste

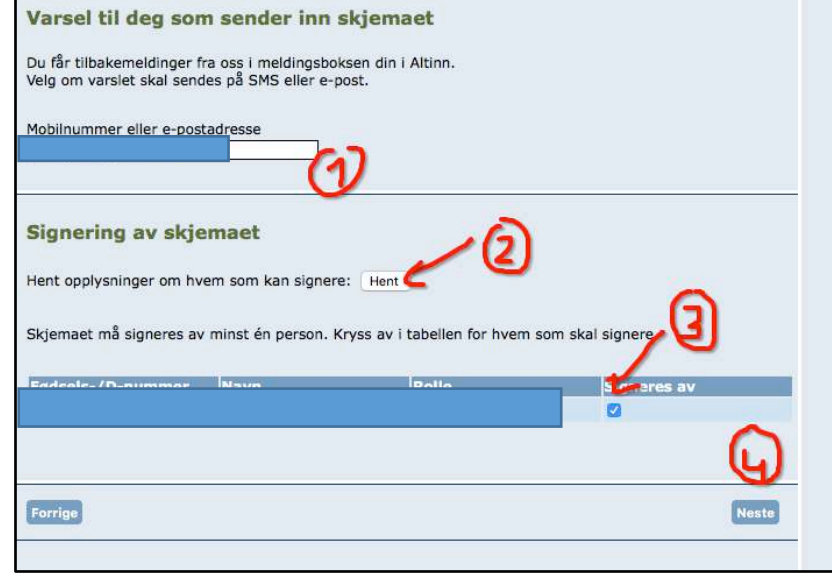

⊑

**Committee Committee Property Committee Property** 

Musimy jeszcze załączyć dokumentacje do VAT, i są to wszystkie dotychczasowe faktury które klient wystawił i które potwierdzają fakt, że 50,000 kr zostało przekroczone.

Klikamy na Vedlegg

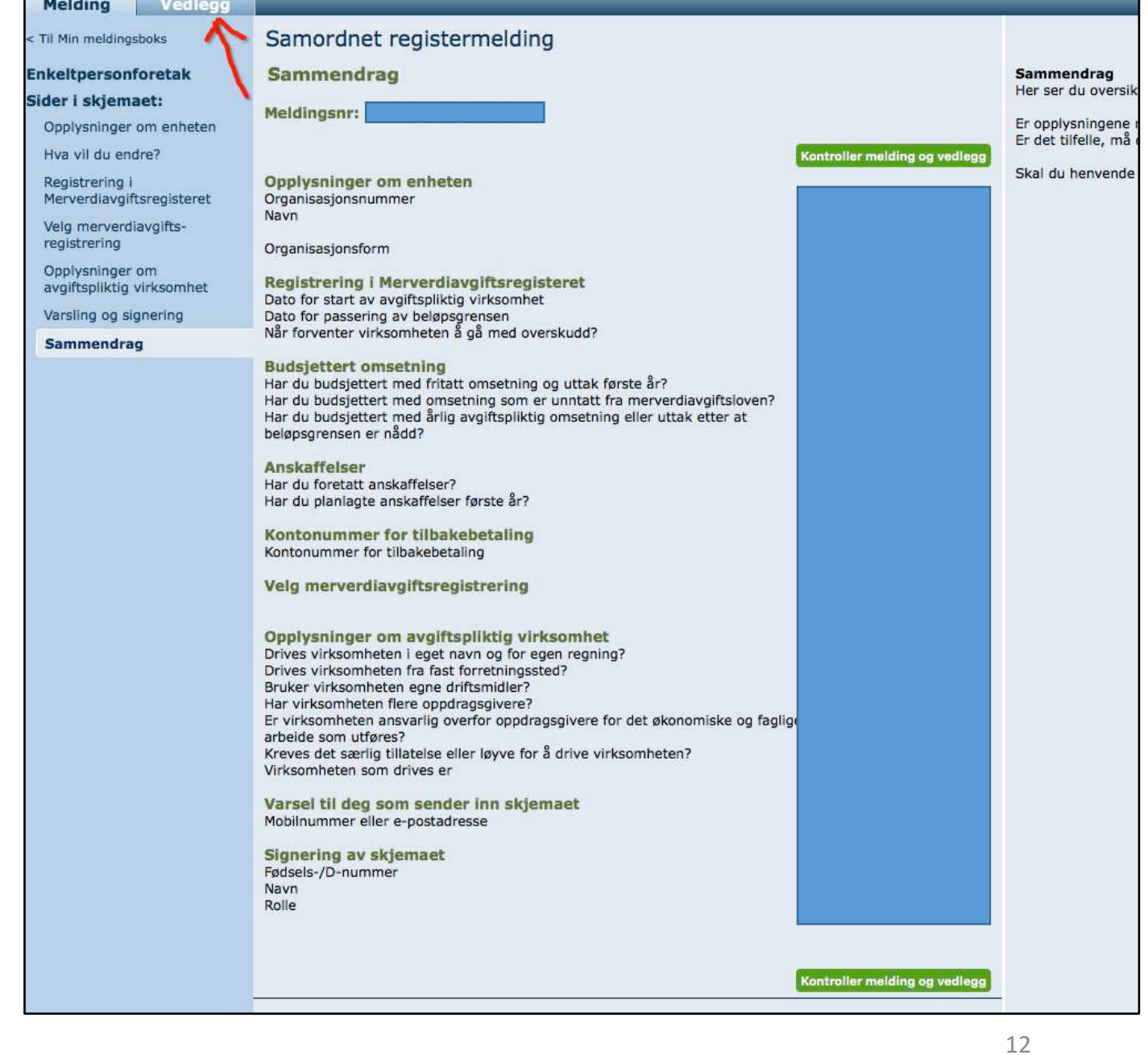

Wybieramy vedleggstype: Dokumentasjon - MVA

Nastepnie klikamy Wybierz plik, po czym dodajemy plik z fakturami i klikamy na Legg til.

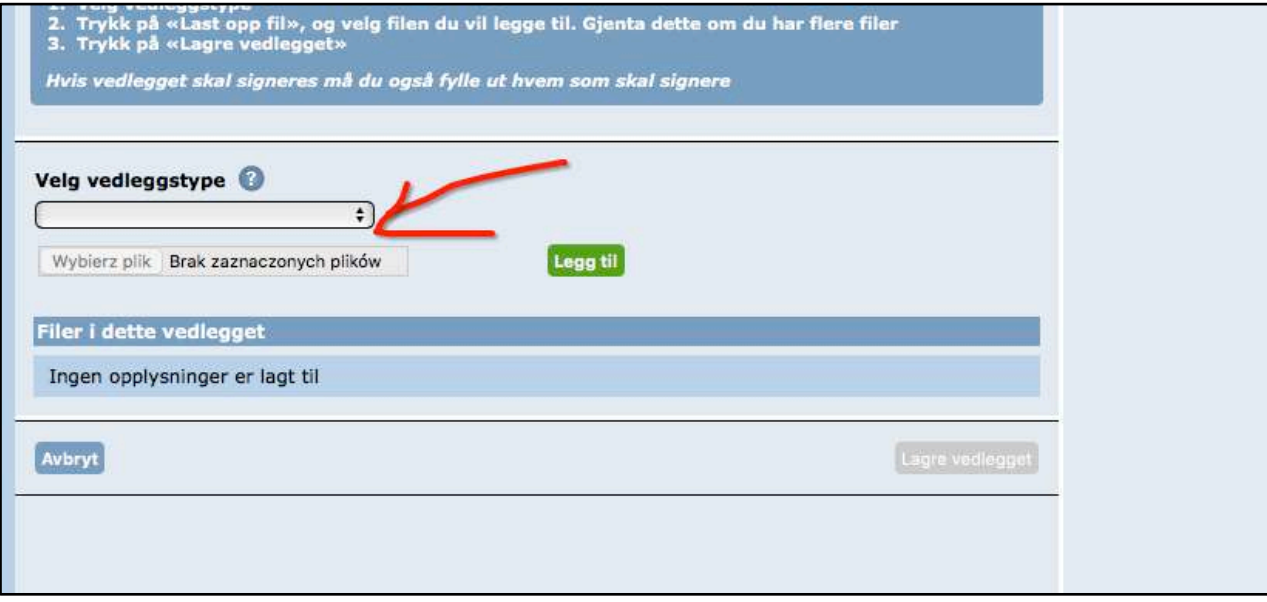

Plik pojawi nam się na ekranie jako dodany. Natomiast bardzo ważne jest aby kliknąć na Lagre vedlegget ; jak tego nie zrobimy to nam się plik nie zapisze.

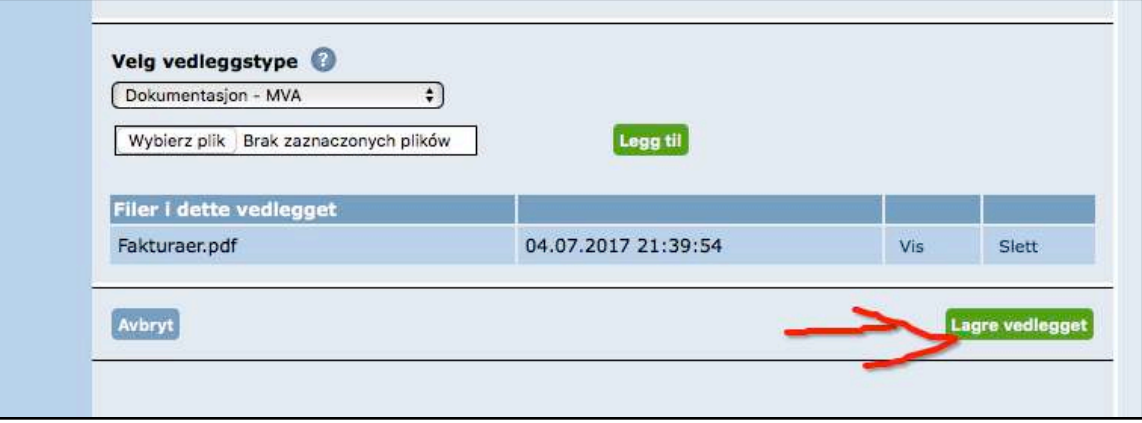

Jak plik zostanie dobrze zapisany to pojawi nam się takie okienko. Teraz możemy wrócić do formularza głownego. Klikamy na Melding

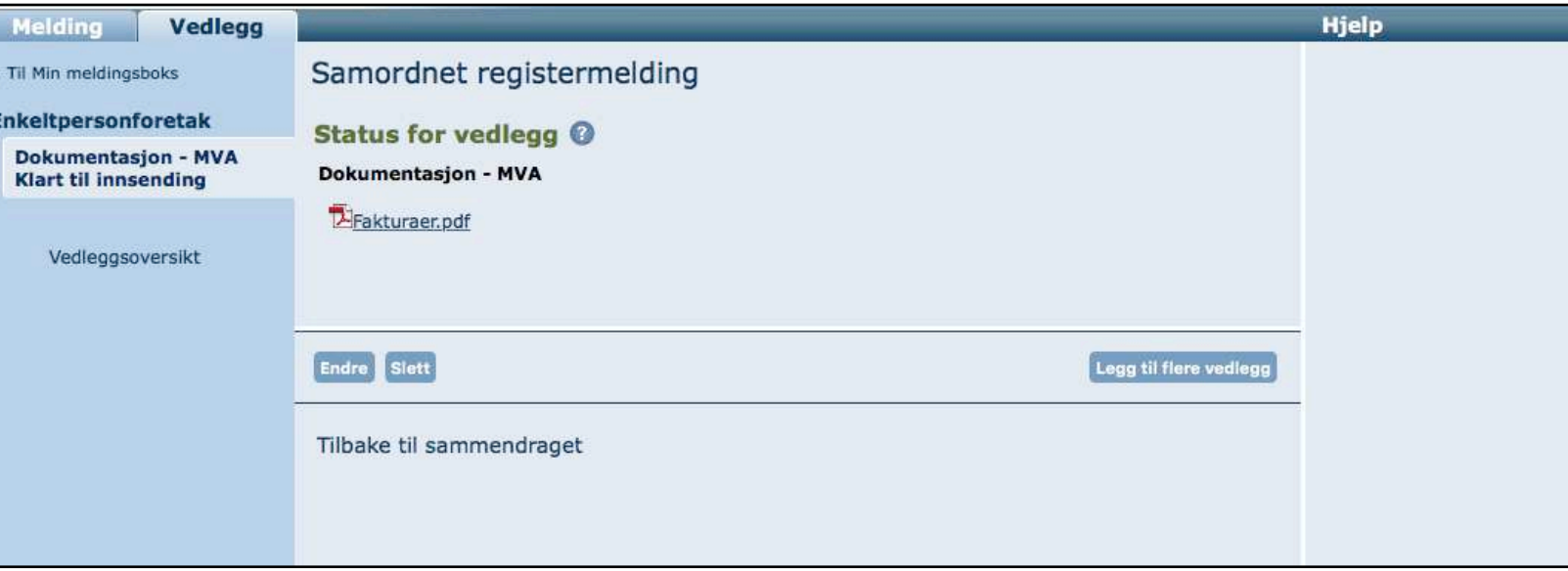

I nastepnie na "Kontroller melding og vedlegg" - tekst na zielonym polu

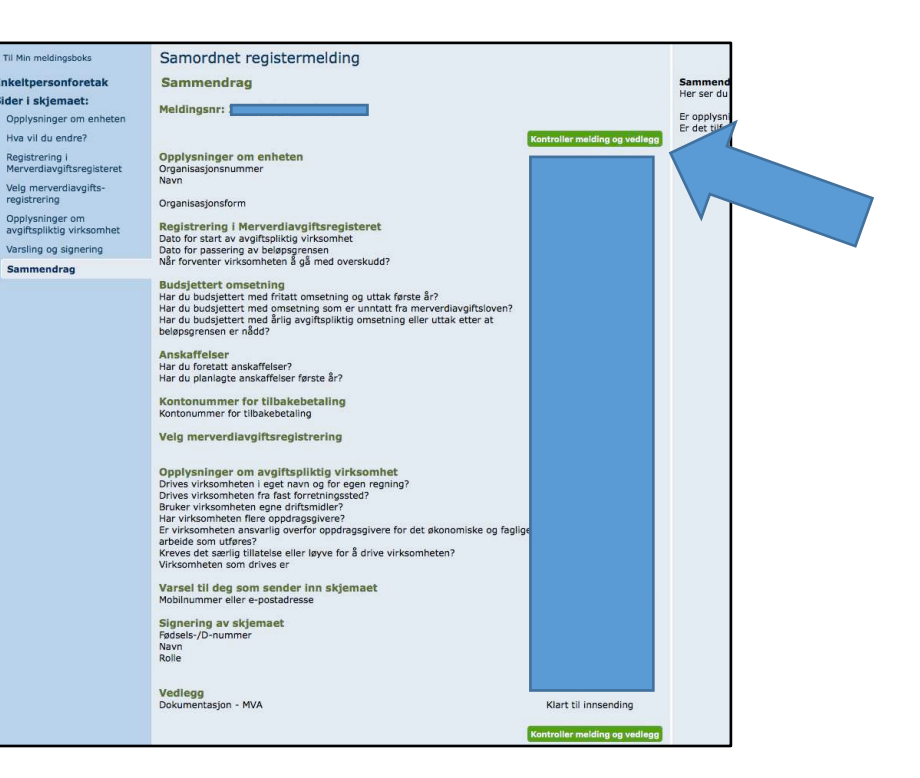

Jak jest wszystko OK to pojawia nam się nowe okienko. Wtedy klikamy ponownie w zielony napis Send til signering i Altinn.

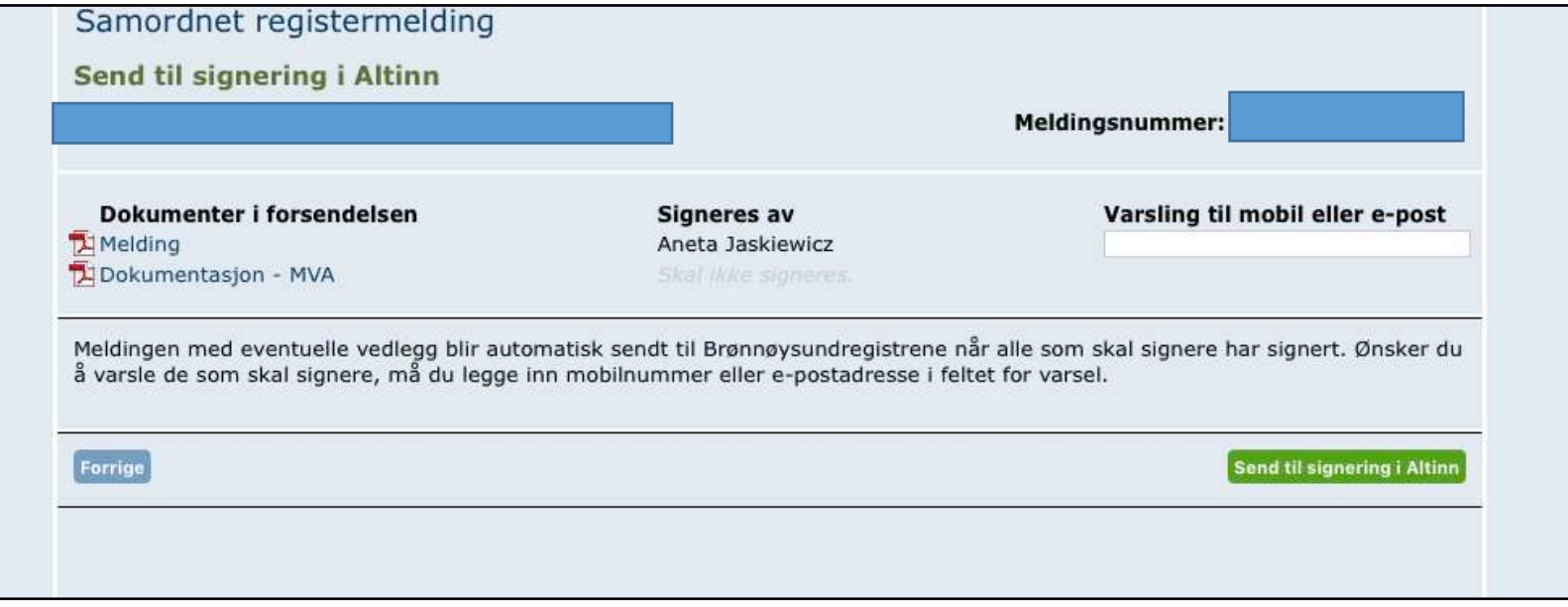

A nastepnie na "til min meldingboks"

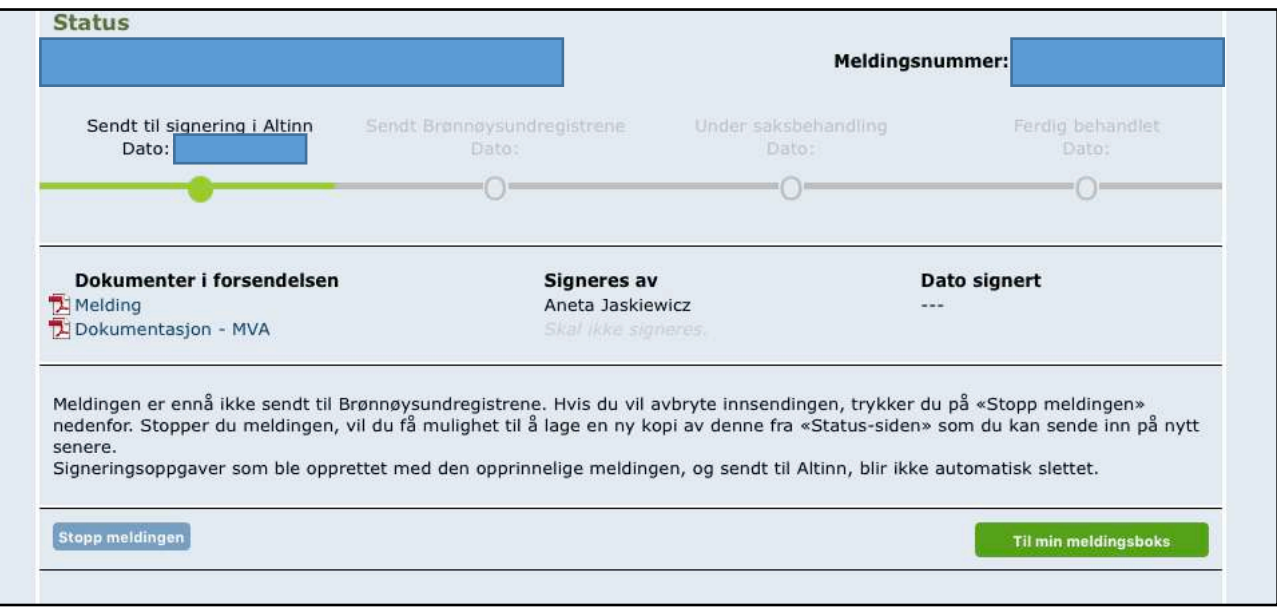

Wniosek nie jest jeszcze wysłany, teraz musimy poczekać chwile i odswiezyć altinn - do ok 5 minut powinna pojawić się nowa informacja w min meldingboks ( bądź otrzyma się SMS z informacją że dokument jest gotowy do podpisu ) o nazwie "Signering av Samordnet registeringsmelding for...."

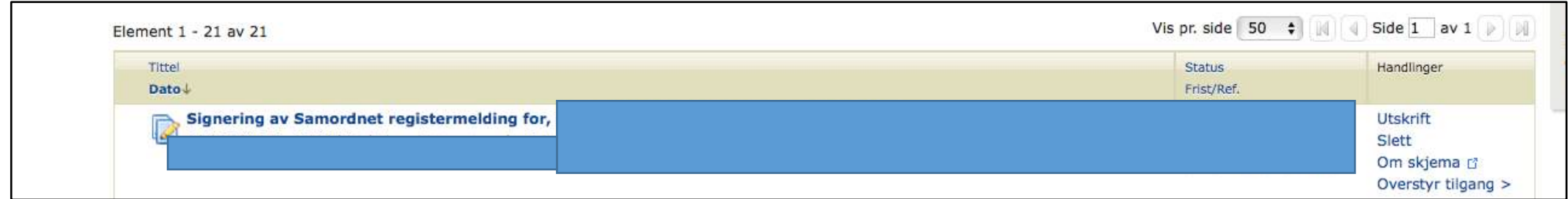

Należy wejść na wniosek i go następnie podpisać.

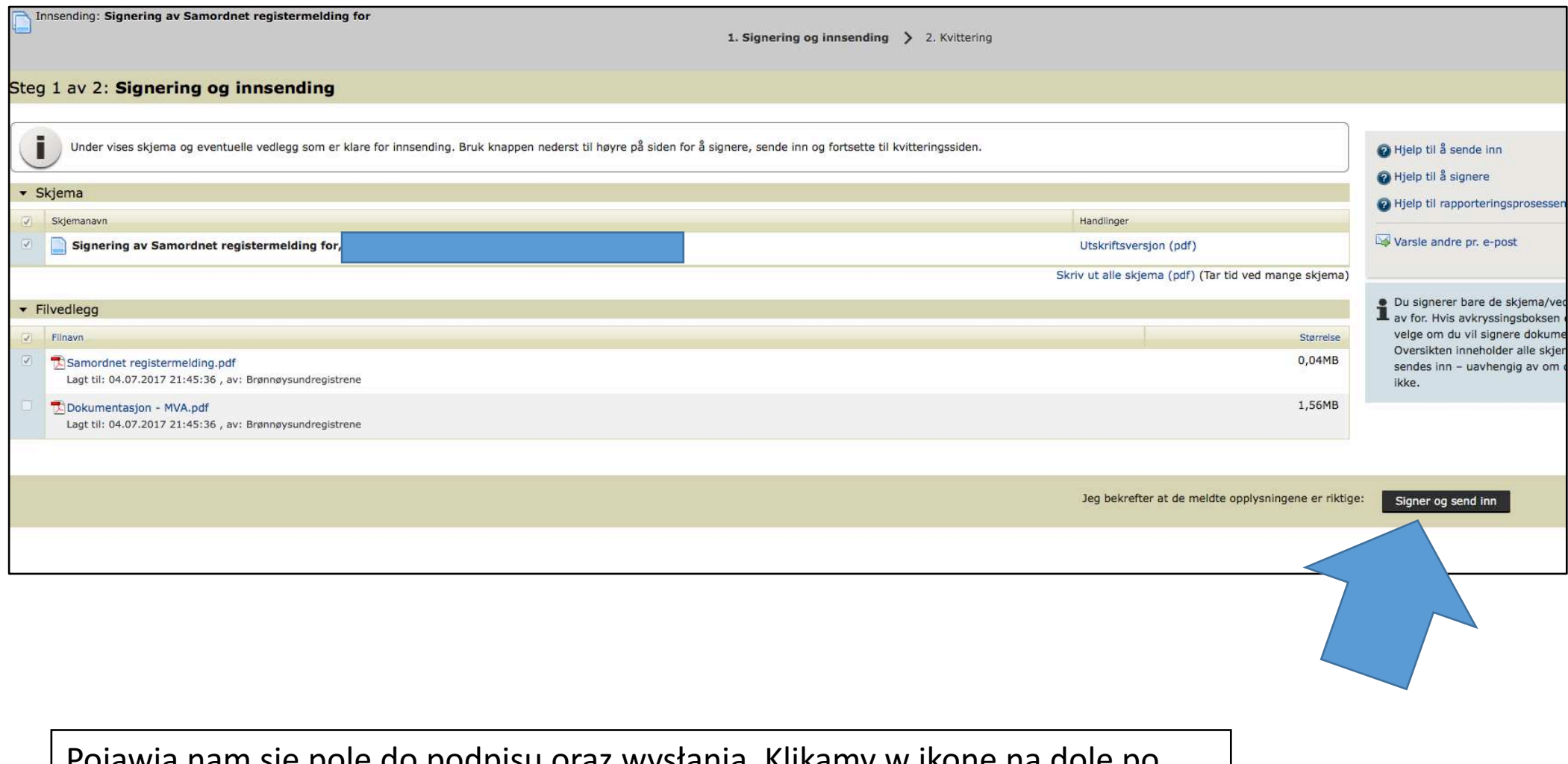

Pojawia nam się pole do podpisu oraz wysłania. Klikamy w ikonę na dole po prawej "Signer og send inn".

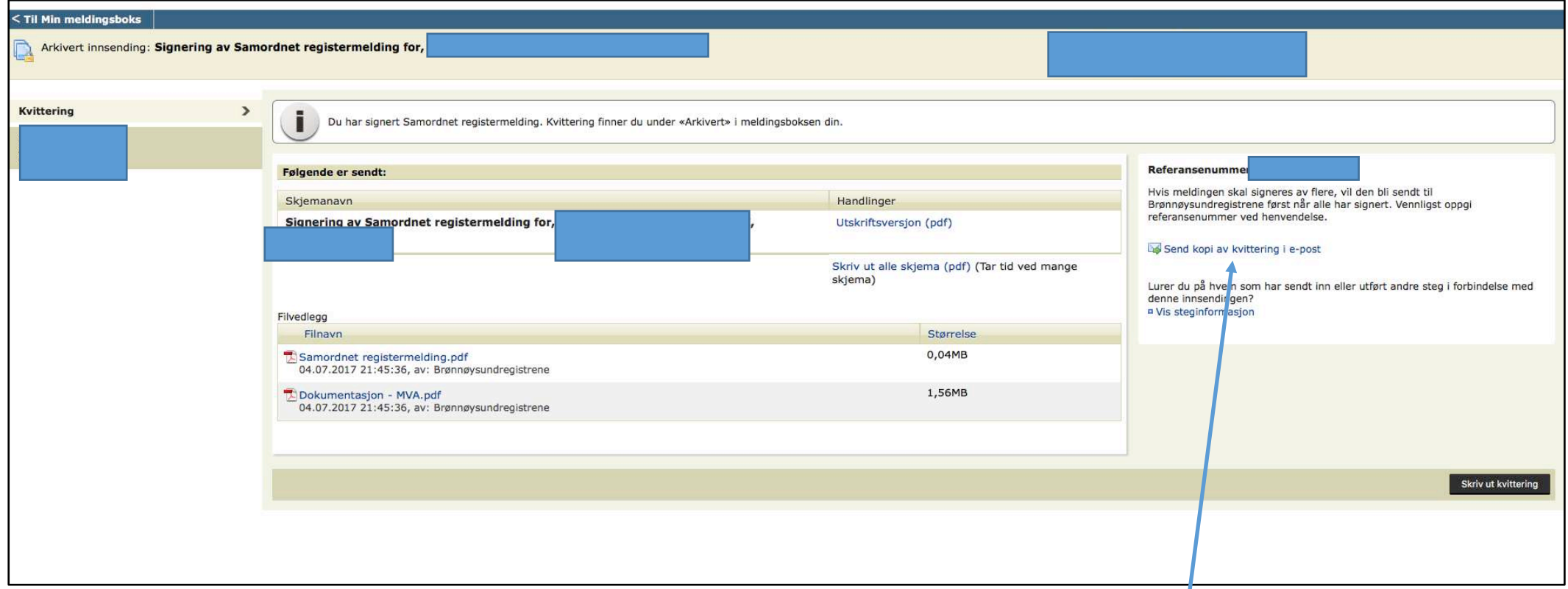

Można jeszcze przesłać mailowo potwierdzenie do klienta używając "Send kopi av kvittering i epost". W tym momencie można się już wylogować z Altinn. Wniosek jest wyslany :)